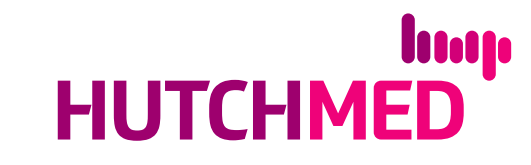

# HUTCHMED (China) Limited (the "Company") Online User Guide for Annual General Meeting on May 12, 2023 (the "AGM")

The AGM will be an electronic/hybrid meeting. In addition to physical attendance, shareholders of the Company (the "**Shareholders**") can attend, participate and vote at the AGM electronically through online access at [https://web.lumiagm.com](https://web.lumiagm.com/) (the "**Online Platform**").

The Online Platform will be open for registered Shareholders, non-registered Shareholders, as well as their proxies and corporate representatives to log in approximately 30 minutes prior to the commencement of the AGM (i.e. from 4:30 pm Hong Kong time (9:30 am London time) on May 12, 2023) and can be accessed from any location with Internet connection by a smart phone, tablet device or computer. Please refer to the Company's notification letter to Shareholders dated April 12, 2023 (the "**Notification Letter**") for login details and arrangements. If Shareholders have any questions regarding the login details and AGM arrangements in general, please contact (a) the Hong Kong Branch Share Registrar of the Company, Computershare Hong Kong Investor Services Limited at 17M Floor, Hopewell Centre, 183 Queen's Road East, Wan Chai, Hong Kong or call its hotline at +852 2862 8558 or (b) the Principal Share Registrar of the Company, Computershare Investor Services (Jersey) Limited at c/o Computershare Investor Services PLC, The Pavilions, Bridgwater Road, Bristol, BS99 6ZY, United Kingdom, or call its hotline at +44 (0)370 707 4040 (together, "**Computershare**").

Below are some pointers in relation to the use of the Online Platform. If Shareholders experience any technical difficulties or require assistance while using the Online Platform, please call Computershare at +852 2862 8558 or +44 (0)370 707 4040 from 3:00 pm to 6:30 pm Hong Kong time (8:00 am to 11:30 am London time) on the date of the AGM. Kindly note that the hotline cannot record your vote(s) over the telephone.

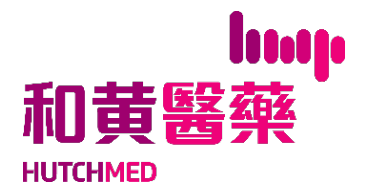

## 和黃醫藥(中國)有限公司(「本公司」)

## 於2023年5月12日舉行的股東週年大會(「大會」)

## 網上用戶指南

大會將以電子/混合會議形式舉行。本公司股東(「**股東**」)除親臨出席大會外,亦可 以電子方式透過網站 (https://web.lumiagm.com) (「網上平台」)於線上出席、 參與大會並於會上投票。

網上平台將於大會開始前約30分鐘(即由2023年5月12日香港時間下午4時30分(倫敦 時間上午9時30分)起)開放予登記股東、非登記股東,以及其受委代表及公司代表, 透過智能電話、平板裝置或電腦於任何有互聯網連線的地點登入。登入詳情及安排請參 閣本公司日期為2023年4月12日的通知信函(「**通知信函**」)。股東如對登入詳情及大 會整體安排有任何疑問,請聯絡(a)本公司的香港股份過戶登記分處香港中央證券登記 有限公司,地址為香港灣仔皇后大道東183號合和中心17M樓,或致電其電話熱線 +852 2862 8558;或(b)本公司股份過戶登記總處Computershare Investor Services (Jersey) Limited, 地址為 c/o Computershare Investor Services PLC, The Pavilions, Bridgwater Road, Bristol, BS99 6ZY, United Kingdom, 或致電其電話熱線+44 (0)370 707 4040 (統稱「中央證券」)。

以下為有關使用網上平台的若干指引。如股東於使用網上平台時遇到任何技術問題或需 要協助,請於大會舉行當日香港時間下午3時至下午6時30分(倫敦時間上午8時到上午 11時30分)致電中央證券,電話號碼為+852 2862 8558或+44 (0)370 707 4040。請注 意,該電話熱線無法在通話過程中記錄 閣下的投票。

#### Some pointers:

- 1. You will need a reliable Internet connection that is fast and stable enough to support video streaming (for example, as if you are watching a YouTube video).
- 2. However, unlike YouTube, if your Internet connection is not fast or stable enough to support video streaming or keep pace with the AGM proceedings, part or parts of the AGM online broadcast may be lost or skipped. You will not receive the broadcast on a delayed basis and may miss part or parts of the AGMproceedings.
- 3. If your Internet connection is unstable or inadequate resulting in the video streaming of the AGM being interrupted, you may be unable to vote or submit questions. This will not affect the AGM itself which will continue and will remain valid and effective.
- 4. When your Internet connection is restored, you might be able to rejoin the AGM online but you may have missed part or parts of the AGM proceedings (including the voting session) which will not be repeated. You may also need to login again using the login details sent to you.
- 5. Each set of Shareholder login details can only be used on one device (for example, smart phone, tablet device or computer) at a time, and cannot be shared with others.
- 6. You are recommended to participate in the AGM via tablet device or computer for the best experience, and to test the compatibility of your device/web browser by logging in earlier prior to the commencement of the AGM.

The online AGM is technology-dependent and the above are some of the possible risks with respect to an online meeting. To ensure your right to vote is exercised, you might want to appoint the Chairman of the AGM as your proxy by returning a completed and signed form of proxy no later than 48 hours before the time for holding the AGM. Alternatively, you can choose to appoint another person as your proxy in accordance with the arrangements for proxy appointment in advance of the AGM as set out in the Company's circular dated April 12, 2023.

## 用戶指引:

- 1. 閣下將需要可靠的互聯網連線,其速度及穩定性須可支援視頻串流(如同觀 看YouTube影片一樣)。
- 2. 但與YouTube不同,如 閣下的互聯網連線速度或穩定性不足以支援視頻串 流或未能與大會過程保持同步, 閣下將可能接收不到或跳過網上大會部分 直播內容,而直播內容將不會延遲播放, 閣下可能因而錯過部分大會過 程。
- 3. 如 閣下的互聯網連線不穩定或不足而令大會直播視頻串流被中斷, 下會因此無法投票或提交問題。這情況將不會影響大會本身的運作,大會 將繼續進行並維持有效。
- 4. 當 閣下的互聯網連線回復正常, 閣下可重新參與網上大會,惟可能已錯 過部分大會過程(包括投票環節),而這些過程將不會重覆。 閣下或需重 新輸入發送予 閣下的大會登入資料以便再次登入網上平台。
- 5. 每組股東登入資料僅能在同一時間於一個裝置(如智能電話、平板裝置或電 腦)上使用,並且不能與他人共用。
- 6. 本公司建議 閣下使用平板裝置或電腦參與大會以獲得最佳體驗,並應在大 會開始前提前登入,以測試 閣下的裝置/網絡瀏覽器與網上平台的兼容 性。

網上大會需要科技配合,上述情況僅為部分有關網上會議的潛在風險。為確保 下的投票權利得以行使, 閣下或擬於大會舉行時間前不少於48小時內交回已填妥 及簽署的代表委任表格,以便委任大會主席為 閣下的受委代表。 閣下亦可選擇 按照本公司於2023年4月12日發出的通函所載,有關大會舉行前委任代表之安排委 任他人為 閣下的受委代表。

Shareholders can login to the AGM Online Platform from 4:30 pm Hong Kong time (9:30 am London time) on Friday, May 12, 2023.

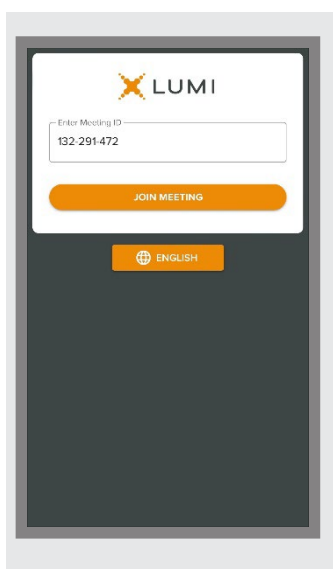

### 1. Visit https://web.lumiagm.com.

You will be prompted to enter the 9-digit Meeting ID, key in: "132-291-472".

## Then press "Join Meeting".

You may change the display language by pressing the button " $\bigoplus$ " in the middle of the screen

股東可於2023年5月12日(星期五)香港時間下午4時30分(倫敦時間上午9時30分) 起登入大會網上平台。

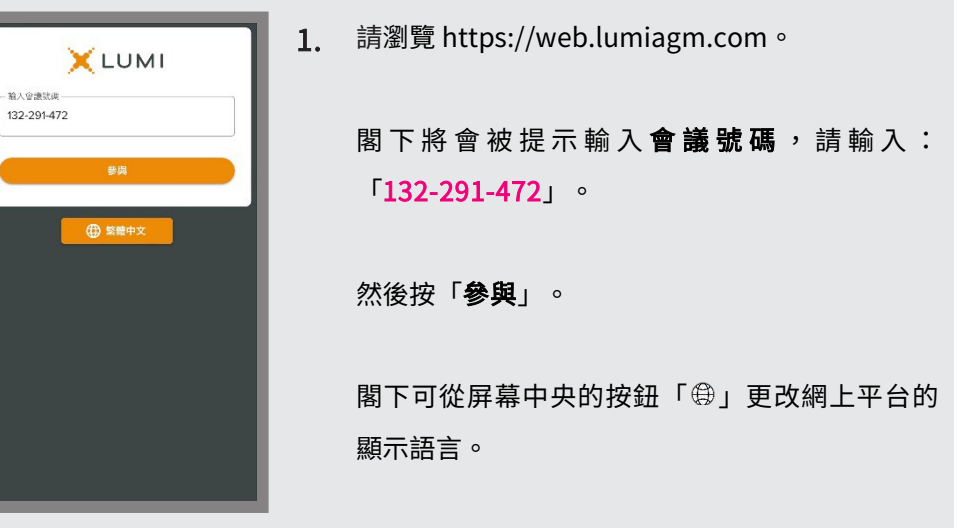

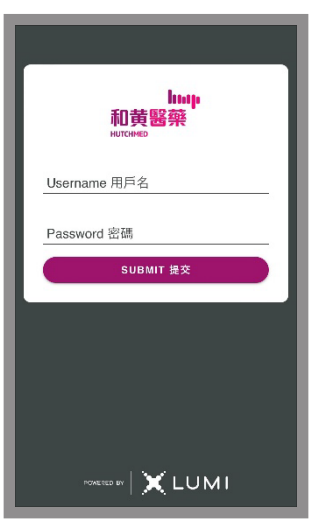

2. Then enter your username and password as follows:

### For registered Shareholders:

- Username: please use the shareholder reference number starting with "C" ("SRN") printed under the barcode on the top right corner of the Notification Letter.
- Password: please enter the five-digit Personal Identification Number (PIN) printed below the SRN.

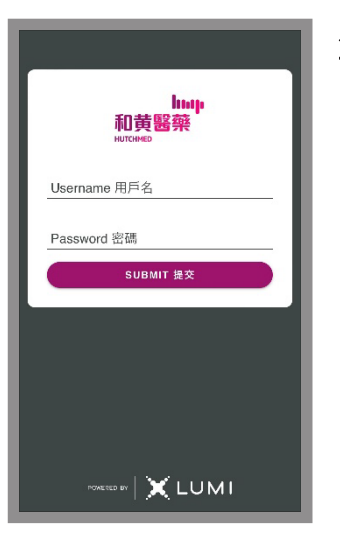

 $81000$ 

2. 然後輸入 閣下的用戶名及密碼:

#### 登記股東:

- 用戶名:請使用列印於通知信函(英文 版)右上角條碼下,以字母「C」開始之股 東參考編號。
- 密碼:請輸入列印於股東參考編號下的五 位數字個人識別號碼 (PIN)。

## For non-registered Shareholders, proxies or corporate representatives of Shareholders:

- Username: please use the "username" set out in the email sent by Computershare to you.
- Password: please input the "password" set out in the email sent by Computershare to you.

### Then press "Submit".

### 非登記股東、股東的受委代表或公司代表:

- 用戶名:請使用中央證券發送給 閣下的 電郵內所載的「用戶名」。
- 密碼:請輸入中央證券發送給 閣下的電 郵內所載的「密碼」。

然後按「**提交**」。

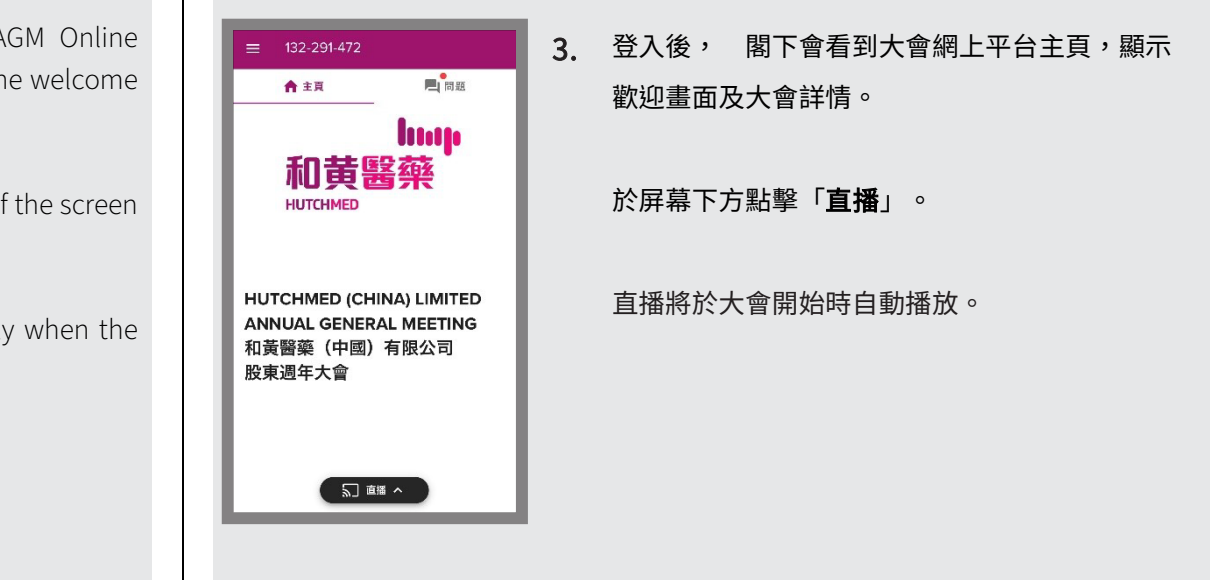

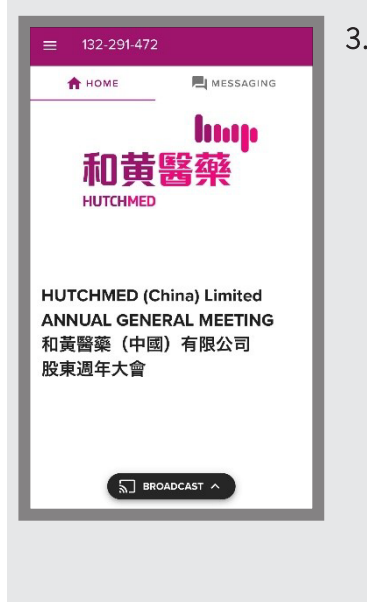

3. Once logged in, you will see the AGM Online Platform homepage which displays the welcome screen and AGM details.

Click on "Broadcast" at the bottom of the screen to watch the broadcast.

The broadcast will start automatically when the AGM commences.

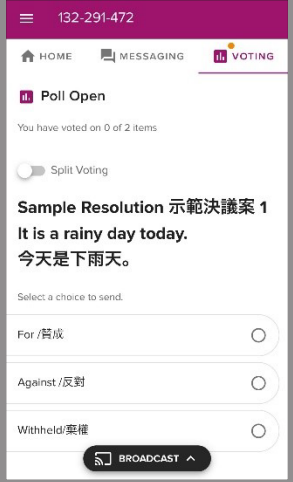

4 When the poll is open, a list of all the resolutions and voting choices will be displayed. Please scroll through the list to view the resolutions.

You can enter your vote(s) as soon as the resolution(s) and voting options are displayed on the screen. To vote on a resolution, click on one of the voting options ("For" or "Against" or "Withheld"). Your vote will be highlighted and confirmed.

To change your vote, simply tap a different option to override. The final option you click before the voting closes shall be your final vote for the resolutions concerned.

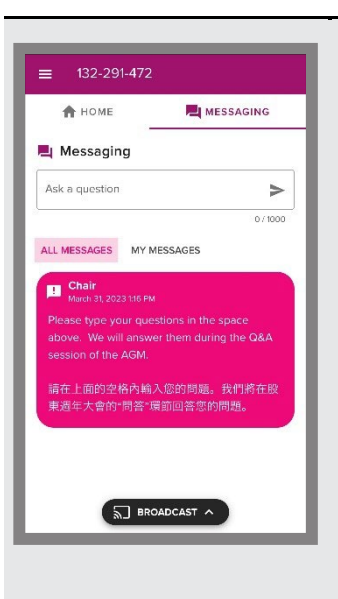

**5.** If you would like to pose a question during the AGM, click on the "Messaging" tab on the top right corner of the screen. You can type your question in the text box in English or Chinese (maximum 1000 characters) and then submit by clicking the send  $i$ con " $\geq$ ".

Your submitted question will only be seen by the Company's representatives but not other attendees at the AGM.

 $= 132-291-472$  $\blacksquare$ 面食票  $A E$ m 開始投票 <br>你現在2個選項中投了0個 ■ 拆分投票 Sample Resolution 示範決議案 1 It is a rainy day today. 今天是下雨天。 需要提 For /奇成  $\circ$ Against /反對  $\circ$ Withheld/棄權  $\circ$ 「二画を 取消

4. 投票表決開始時,畫面會顯示全部決議案的列表 及投票選項。請滾動列表以查看決議案。

當決議案及投票選項於屏幕顯示時, 閣下便可 進行投票。請就每項決議案點擊其中一個投票選 項(「贊成」或「反對」或「棄權」)以進行表 決。 閣下的投票選項將會被標示,並被確認。

如需更改投票選項,只需點擊另一選項即可。 閣下於表決截止前點擊的最後選項,將是 閣下 對有關決議案的最終投票決定。

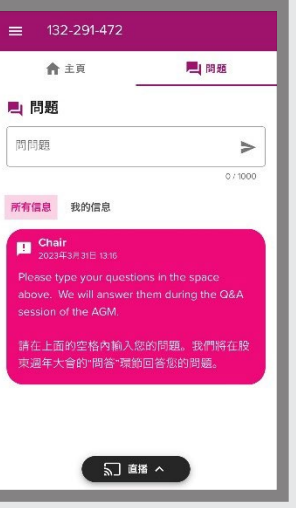

5. 如 閣下擬於大會上提問,請於屏幕右上方點擊 「問題」分頁,然後於文字方框內以英文或中文 (上限為1000個字符)輸入問題,再點擊傳送圖 標「>」提交。

閣下所提交的問題只有本公司代表(而非大會其 他與會者)能看到。